# Stručné pokyny k obsluze Proline 500 – digitální

Převodník Modbus RS485

s ultrazvukovým senzorem na snímání doby letu impulzů

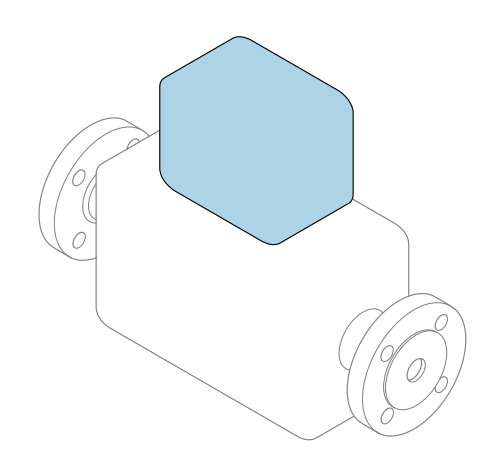

Tyto pokyny představují stručné pokyny k obsluze; nejsou náhradou k návodu k obsluze náležícího zařízení.

Stručný návod k obsluze; část 2 ze 2: Převodník Obsahuje informace o převodníku.

Stručný návod k obsluze; část 1 ze 2: Senzor→ ■ 3

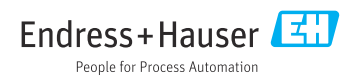

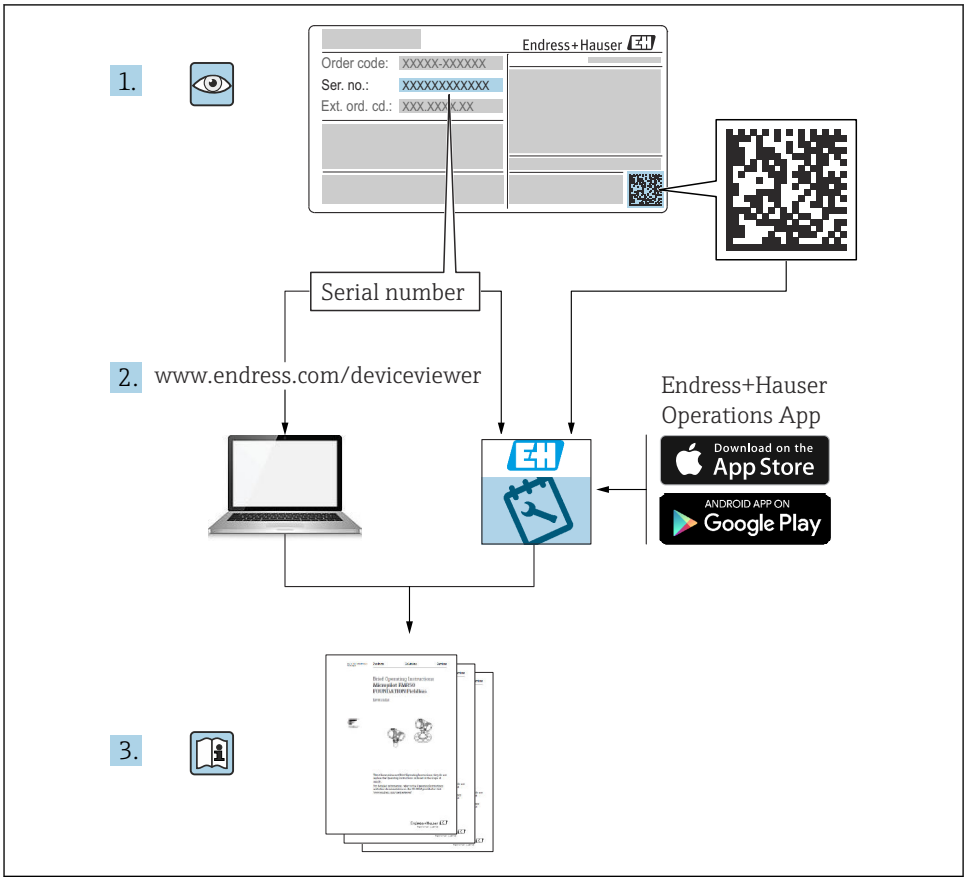

A0023555

# <span id="page-2-0"></span>Stručný návod k obsluze Průtokoměr

Přístroj se skládá z převodníku a ze senzoru.

Proces uvádění těchto dvou komponent do provozu je popsán ve dvou samostatných návodech, které společně tvoří Stručný návod k obsluze průtokoměru:

- Stručný návod k obsluze, Část 1: Senzor
- Stručný návod k obsluze, Část 2: Převodník

Při uvádění přístroje do provozu věnujte pozornost informacím uvedeným v obou částech stručného návodu k obsluze, protože obsah těchto příruček se vzájemně doplňuje:

## Stručný návod k obsluze, Část 1: Senzor

Stručný návod k obsluze senzoru je určen pro specialisty nesoucí odpovědnost za instalaci měřicího přístroje.

- Příchozí přijetí a identifikace výrobku
- Skladování a přeprava
- Postup montáže

## Stručný návod k obsluze, Část 2: Převodník

Stručný návod k obsluze převodníku je určen pro specialisty nesoucí odpovědnost za uvedení měřicího přístroje do provozu, jeho konfiguraci a nastavení jeho parametrů (do okamžiku získání první měřené hodnoty).

- Popis výrobku
- Postup montáže
- Elektrické připojení
- Možnosti ovládání
- Systémová integrace
- Uvedení do provozu
- Diagnostické informace

# Doplňující přístrojová dokumentace

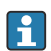

Tento stručný návod k obsluze je Stručný návod k obsluze – Část 2: Převodník.

"Stručný návod k obsluze – Část 1: Senzor" je k dispozici:

- Internet: [www.endress.com/deviceviewer](http://www.endress.com/deviceviewer)
- Chytrý telefon/tablet: *Endress+Hauser Operations App*

Podrobné informace lze vyhledat v návodu k obsluze a v další dokumentaci:

- Internet: [www.endress.com/deviceviewer](http://www.endress.com/deviceviewer)
- Chytrý telefon/tablet: *Endress+Hauser Operations App*

# Obsah

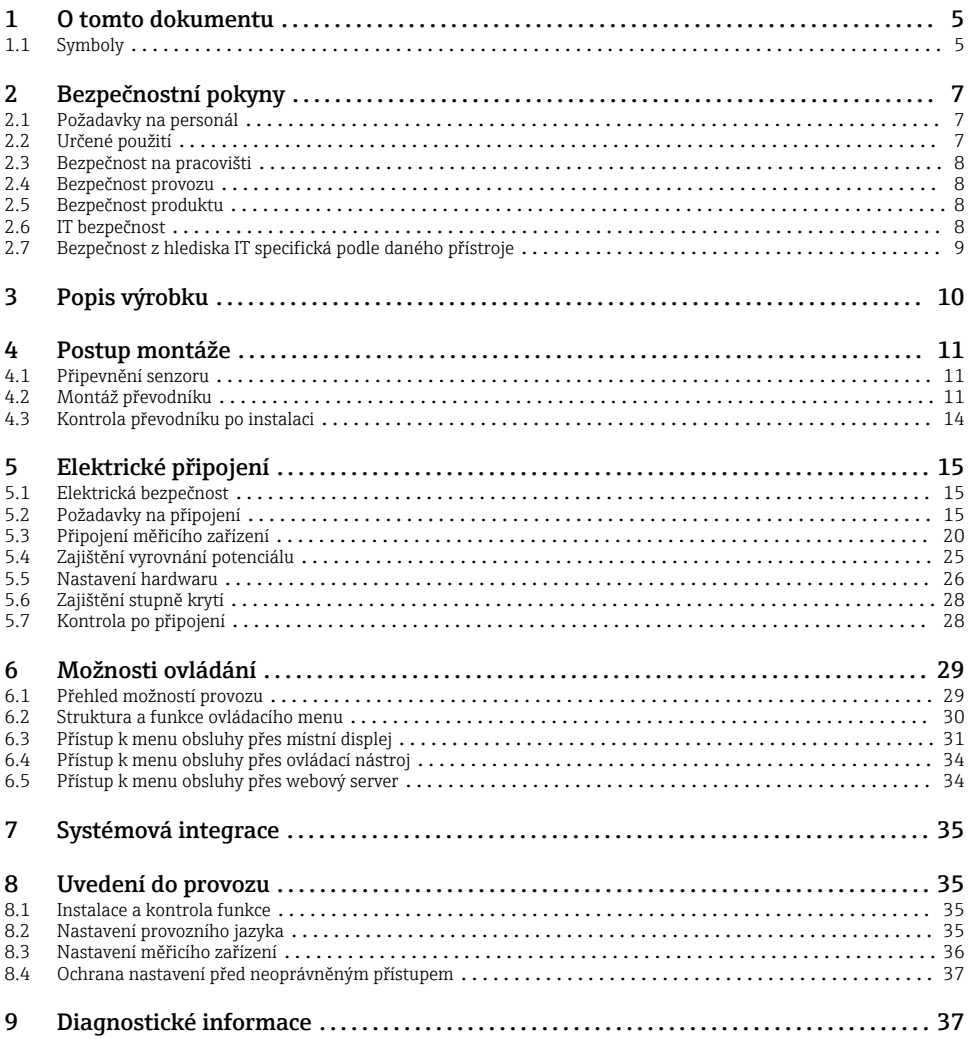

# <span id="page-4-0"></span>1 O tomto dokumentu

## 1.1 Symboly

#### 1.1.1 Bezpečnostní symboly

#### **A** NEBEZPEČÍ

Tento symbol upozorňuje na nebezpečnou situaci. Pokud se této situaci nevyhnete, bude to mít za následek vážné nebo smrtelné zranění.

#### **VAROVÁNÍ**

Tento symbol upozorňuje na nebezpečnou situaci. Pokud se této situaci nevyhnete, může to mít za následek vážné nebo smrtelné zranění.

#### **AUPOZORNĚNÍ**

Tento symbol upozorňuje na nebezpečnou situaci. Pokud se této situaci nevyhnete, bude to mít za následek menší nebo střední zranění.

#### **OZNÁMENÍ**

Tento symbol obsahuje informace o postupech a dalších skutečnostech, které nevedou ke zranění osob.

#### 1.1.2 Symboly pro určité typy informací

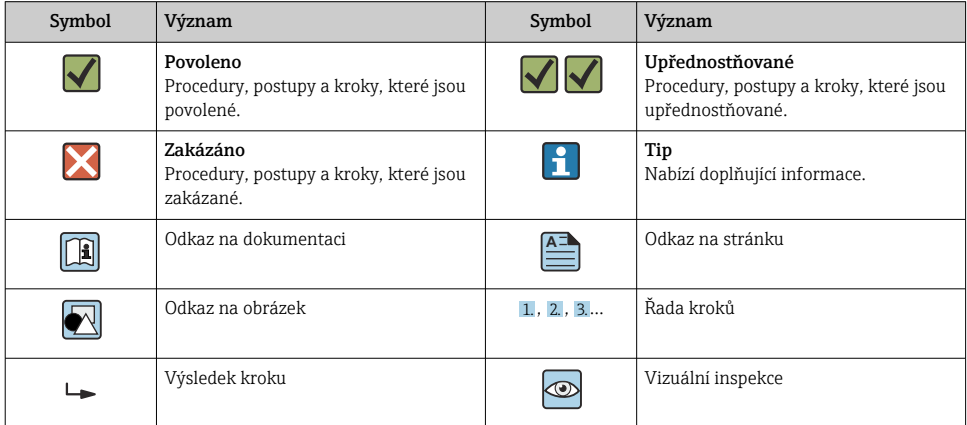

## 1.1.3 Elektrické symboly

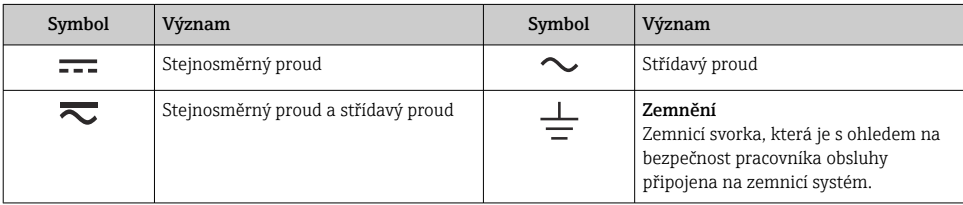

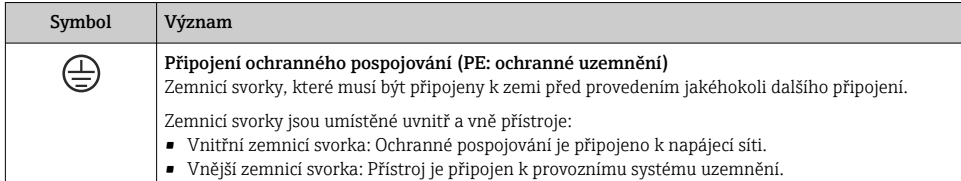

## 1.1.4 Symboly specificky podle druhu komunikace

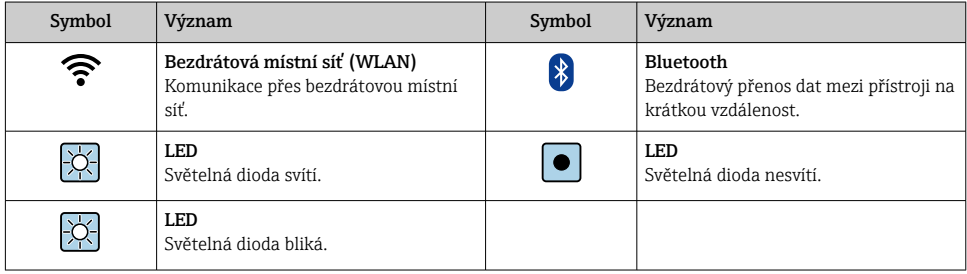

## 1.1.5 Symboly nástrojů

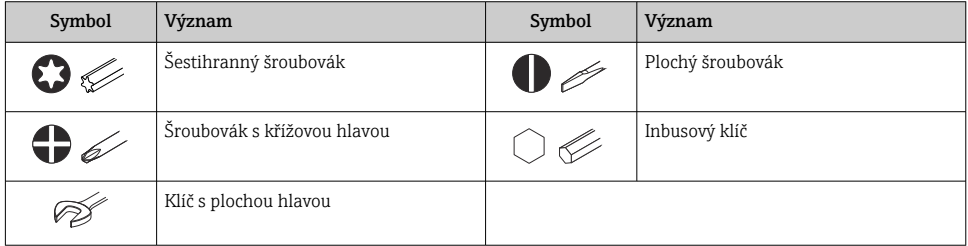

## 1.1.6 Symboly v grafice

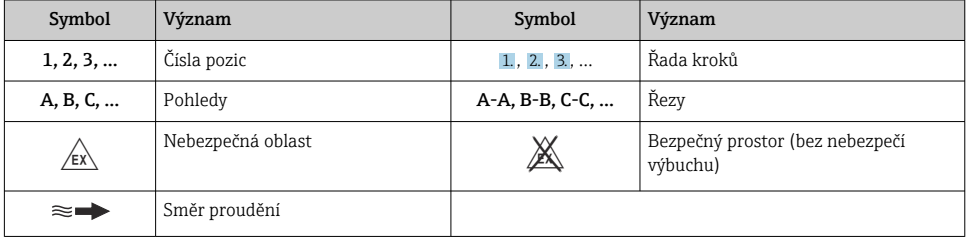

# <span id="page-6-0"></span>2 Bezpečnostní pokyny

## 2.1 Požadavky na personál

Pracovníci musí splňovat následující požadavky pro jejich úkoly:

- ‣ Vyškolení a kvalifikovaní odborníci musí mít pro tuto konkrétní funkci a úkol odpovídající vzdělání.
- ‣ Musí mít pověření vlastníka/provozovatele závodu.
- ‣ Musí být obeznámeni s národními předpisy.
- ‣ Před zahájením práce si přečtete pokyny uvedené v návodu k použití, doplňkové dokumentaci i na certifikátech (podle aplikace) a ujistěte se, že jim rozumíte.
- ‣ Řiďte se pokyny a dodržujte základní podmínky.

# 2.2 Určené použití

#### Aplikace a média

Měřicí přístroj popsaný v tomto návodu je určen pouze pro měření proudění plynů.

V závislosti na objednané verzi může měřicí přístroj měřit také potenciálně výbušná, hořlavá, toxická a oxidující média.

Měřicí přístroje pro použití ve výbušném prostředí, v hygienických aplikacích nebo tam, kde je vysoké riziko tlaků, jsou příslušně označeny na typovém štítku.

Aby bylo zajištěno, že je měřicí přístroj během provozu ve správném stavu:

- ‣ Měřicí přístroj používejte pouze v plném souladu s údaji na typovém štítku a se všeobecnými podmínkami uvedenými v návodu k obsluze a doplňkové dokumentaci.
- ‣ Na typovém štítku zkontrolujte, zda lze objednaný přístroj provozovat pro zamýšlené použití v oblastech vyžadujících zvláštní schválení (např. ochrana proti výbuchu, bezpečnost tlakových zařízení).
- ‣ Používejte měřicí přístroj pouze pro média, proti kterým jsou materiály smáčené během procesu dostatečně odolné.
- ‣ Dodržujte stanovený rozsah tlaku a teploty.
- ‣ Udržujte ve specifikovaném rozsahu okolní teploty.
- ‣ Měřicí přístroj soustavně chraňte proti korozi v důsledku vlivů okolního prostředí.

#### Nesprávné použití

Nepovolené použití může narušit bezpečnost. Výrobce není zodpovědný za škody způsobené nesprávným nebo nepovoleným používáním.

## LVAROVÁNÍ

## Nebezpečí poškození v důsledku působení leptavých nebo abrazivních tekutin a okolního prostředí!

- ‣ Ověřte kompatibilitu procesní kapaliny s materiálem senzoru.
- ► Zajistěte odolnost všech materiálů smáčených kapalinou v procesu.
- ‣ Dodržujte stanovený rozsah tlaku a teploty.

## <span id="page-7-0"></span>OZNÁMENÍ

### Ověření sporných případů:

‣ V případě speciálních kapalin a kapalin pro čištění společnost Endress+Hauser ráda poskytne pomoc při ověřování korozní odolnosti materiálů smáčených kapalinou, ale nepřijme žádnou záruku ani zodpovědnost, protože malé změny teploty, koncentrace nebo úrovně kontaminace v procesu mohou změnit vlastnosti korozní odolnosti.

## Další nebezpečí

## **AUPOZORNĚNÍ**

Nebezpečí horkého nebo studeného popálení! Použití médií a elektroniky s vysokými nebo nízkými teplotami může způsobit horké nebo studené povrchy na přístroji.

- ‣ Namontujte vhodnou dotykovou ochranu.
- ‣ Používejte vhodné ochranné prostředky.

# **AVAROVÁNÍ**

#### Nebezpečí úniku média!

Pro varianty zařízení s přetlakovým diskem: Únik média pod tlakem může způsobit zranění či hmotné škody.

‣ Proveďte příslušná opatření k předcházení vzniku zranění a zamezení vzniku škod v případě aktivace přetlakového disku.

## 2.3 Bezpečnost na pracovišti

Při práci na zařízení a se zařízením:

‣ Používejte požadované osobní ochranné prostředky podle národních předpisů.

# 2.4 Bezpečnost provozu

Poškození přístroje!

- ‣ Přístroj provozujte pouze v řádném technickém a bezporuchovém stavu.
- ‣ Za bezporuchový provoz přístroje odpovídá provozovatel.

# 2.5 Bezpečnost produktu

Tento měřicí přístroj byl navržen v souladu s osvědčeným technickým postupem tak, aby splňoval nejnovější bezpečnostní požadavky. Byl otestován a odeslán z výroby ve stavu, ve kterém je schopný bezpečně pracovat.

Splňuje všeobecné bezpečnostní normy a příslušné zákonné požadavky. Splňuje také směrnice EU uvedené v prohlášení o shodě EU specifickém pro daný přístroj. Výrobce potvrzuje tuto skutečnost značkou CE na přístroji.

# 2.6 IT bezpečnost

Naše záruka je platná pouze v případě, že je výrobek instalován a používán tak, jak je popsáno v Návodu k obsluze. Výrobek je vybaven bezpečnostními mechanismy, které jej chrání proti jakékoli neúmyslné změně nastavení.

<span id="page-8-0"></span>Bezpečnostní opatření IT, která poskytují dodatečnou ochranu výrobku a souvisejícímu přenosu dat, musí zavést sami operátoři v souladu se svými bezpečnostními standardy.

## 2.7 Bezpečnost z hlediska IT specifická podle daného přístroje

Přístroj nabízí celou řadu specifických funkcí podporujících ochranná opatření ze strany obsluhy. Tyto funkce může uživatel nastavovat, a pokud se používají správně, zaručují vyšší bezpečnost během provozu.

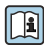

Podrobné informace ohledně bezpečnosti z hlediska IT specifické podle daného zařízení naleznete v návodu k obsluze zařízení.

## 2.7.1 Přístup přes servisní rozhraní (CDI-RJ45)

Přístroj lze připojit k síti přes servisní rozhraní (CDI-RJ45). Funkce specifické pro přístroj zaručují bezpečný provoz přístroje v síti.

Je doporučeno používat příslušné průmyslové normy a směrnice, které byly definovány vnitrostátními a mezinárodními bezpečnostními výbory, jako např. IEC/ISA 62443 nebo IEEE. To zahrnuje organizačně-bezpečnostní opatření, například přidělování přístupových oprávnění, a rovněž technická opatření, jako například segmentaci sítě.

Převodníky se schválením Ex de se nesmí připojovat přes servisní rozhraní (CDI-RJ45)!

# <span id="page-9-0"></span>3 Popis výrobku

Měřicí systém se skládá z digitálního převodníku Proline 500 a ultrazvukového ToF senzoru Proline Prosonic Flow.

Převodník a senzor jsou namontovány na fyzicky oddělených místech. Vzájemně jsou spojeny propojovacím kabelem.

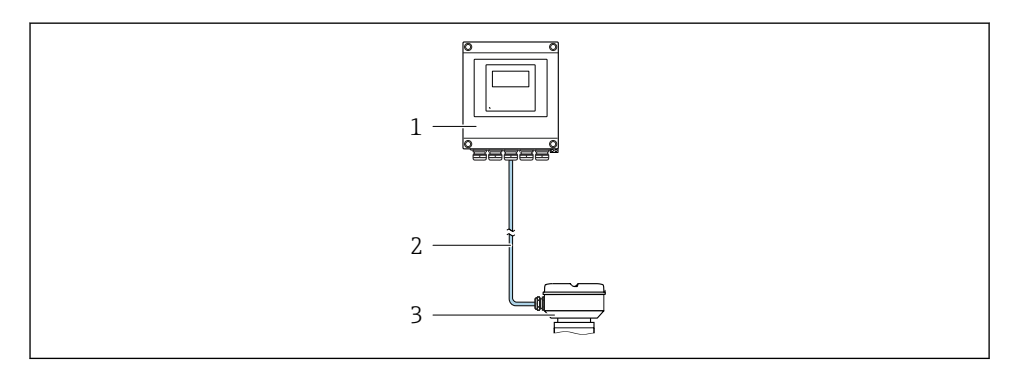

- *1 Převodník*
- *2 Připojovací kabel: kabel, samostatný, standardní*
- *3 Připojovací hlavice senzoru s vestavěným modulem ISEM (elektronický modul inteligentního senzoru)*

Podrobné informace o popisu výrobku naleznete v návodu k obsluze zařízení →  $\triangleq$  3 Ti

# <span id="page-10-0"></span>4 Postup montáže

## 4.1 Připevnění senzoru

Podrobné informace ohledně montáže senzoru naleznete ve návodu k obsluze senzoru.  $\rightarrow$   $\triangleq$  3

## 4.2 Montáž převodníku

## **AUPOZORNĚNÍ**

#### Okolní teplota příliš vysoká!

Nebezpečí přehřívání elektroniky a deformace pláště.

- ‣ Nepřekračujte povolenou maximální okolní teplotu .
- ‣ Při používání venku: Vyhýbejte se přímému slunci a vystavení povětrnostním vlivům, zejména v oblastech s teplým klimatem.

## **AUPOZORNĚNÍ**

#### Plášť se může poškodit nadměrnou silou!

‣ Zamezte nadměrnému mechanickému namáhání.

Převodník lze přimontovat následujícími způsoby:

- Montáž na zeď $\rightarrow$   $\boxplus$  11
- Montáž do potrub[í→ 13](#page-12-0)

#### 4.2.1 Montáž na zeď

*Požadované nástroje:* Vrtačka s vrtákem ⌀ 6,0 mm

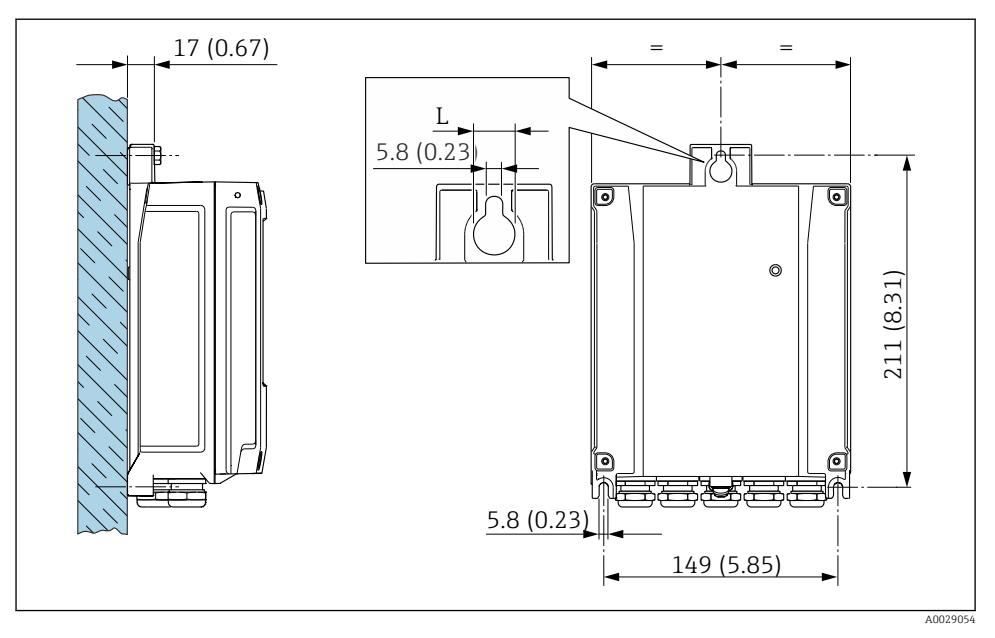

 *1 Jednotky mm (in)*

Objednací kód pro "Kryt převodníku"

- $\bullet$  Možnost **A**, hliník, potažený: L = 14 mm (0,55 in)
- Volitelná možnost  $\overrightarrow{D}$ , polykarbonát: L = 13 mm (0,51 in)

*L V závislosti na objednacím kódu pro "Kryt převodníku"*

## <span id="page-12-0"></span>4.2.2 Instalace do potrubí

*Požadované nástroje:*

- Plochý vidlicový klíč AF 10
- Hvězdicový šroubovák TX 25

#### OZNÁMENÍ

#### Na upevňovací šrouby působí nadměrný utahovací moment!

Nebezpečí poškození plastového převodníku.

‣ Utáhněte upevňovací šrouby podle utahovacího momentu: 2,5 Nm (1,8 lbf ft)

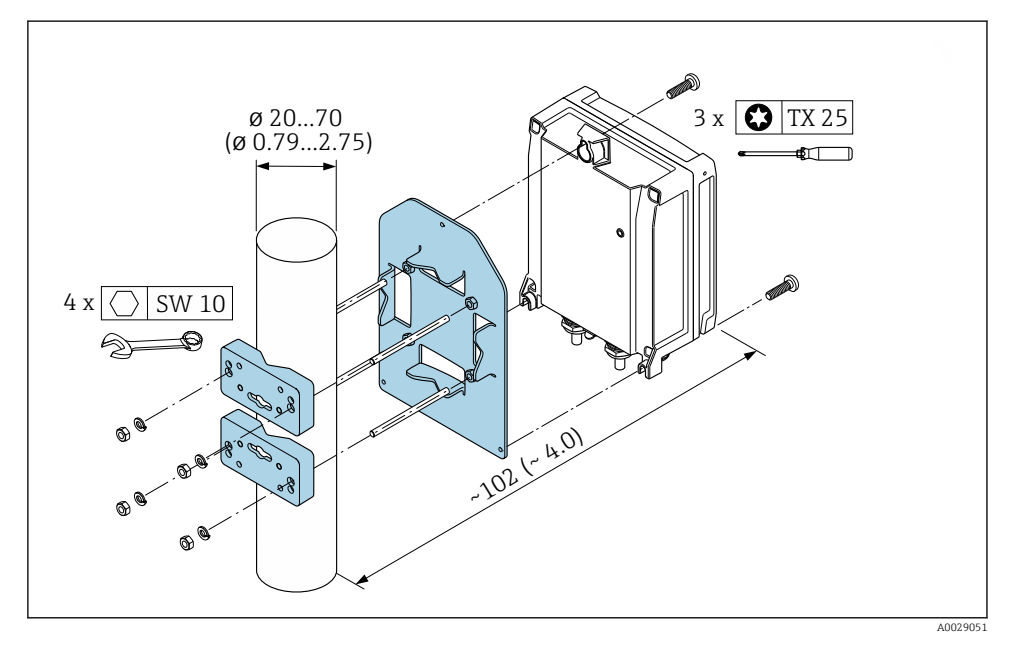

 *2 Technická jednotka mm (in)*

## <span id="page-13-0"></span>4.2.3 Ochranná stříška proti povětrnostním vlivům

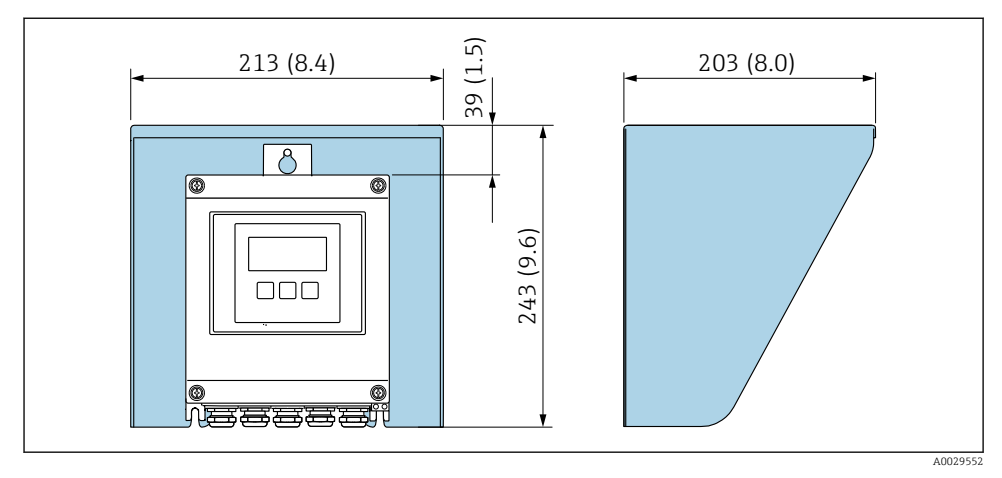

 *3 Jednotka mm (in)*

Jako příslušenství je k dispozici ochranný kryt proti povětrnostním vlivům. f

# 4.3 Kontrola převodníku po instalaci

Poinstalační kontrola se musí vždy provést po následujících úkonech: Montáž hlavice převodníku:

- Montáž na sloupek
- Montáž na stěnu

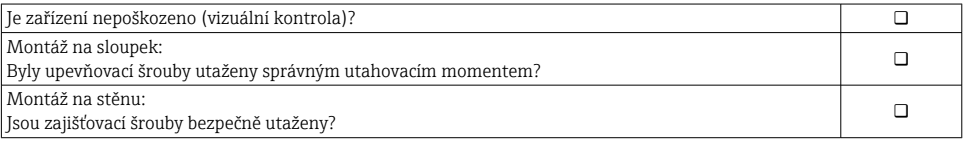

# <span id="page-14-0"></span>5 Elektrické připojení

## LVAROVÁNÍ

#### Části pod proudem! Nesprávná práce na elektrickém zapojení může způsobit úraz elektrickým proudem.

- ‣ Pro snadné odpojení zařízení od napájecího napětí nastavte odpojovací zařízení (vypínač nebo výkonový jistič).
- ‣ Kromě pojistky zařaďte nadproudovou ochranu s max. max. 10 A v instalaci zařízení.

## 5.1 Elektrická bezpečnost

V souladu s příslušnými vnitrostátními předpisy.

# 5.2 Požadavky na připojení

## 5.2.1 Požadované nástroje

- Pro kabelové vstupy: použijte vhodný nástroj
- Na pojistnou sponu: inbusový klíč 3 mm
- Kleště na stahování izolace
- Když se používají lankové kabely: zamačkávací kleště na koncové návlečky
- Pro vyjmutí kabelů z terminálu: plochý šroubovák ≤ 3 mm (0,12 in)

## 5.2.2 Požadavky na připojovací kabel

Připojovací kabely zajišťované zákazníkem musí splňovat následující požadavky.

#### Ochranný zemnicí kabel pro vnější zemnicí svorku

Průřez vodiče < 2,1 mm<sup>2</sup> (14 AWG)

Použití kabelového oka umožňuje připojení větších průřezů.

Impedance uzemnění musí být nižší než 2 Ω.

#### Přípustný teplotní rozsah

- Musí se dodržet pokyny k instalaci platné v zemi, ve které se instalace provádí.
- Kabely musí být vhodné pro minimální a maximální očekávané teploty.

#### Napájecí kabel (včetně vodiče pro vnitřní uzemňovací svorku)

Je dostatečný standardní instalační kabel.

## Průměr kabelu

- Dodané kabelové průchodky:  $M20 \times 1.5$  s kabelem  $\emptyset$  6 ... 12 mm (0,24 ... 0,47 in)
- Pružinové svorky: Vhodné pro volné žíly kabelu a žíly kabelu s návlečkami. Průřez vodiče 0,2 … 2,5 mm2 (24 … 12 AWG).

## Signální kabel

### *Modbus RS485*

Norma EIA/TIA-485 specifikuje dva typy kabelu (A a B) pro sběrnicové vedení, které lze používat pro jakoukoli přenosovou rychlost. Doporučen typ kabelu A.

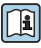

Podrobné informace ohledně specifikace připojovacího kabelu naleznete v pokynech k obsluze zařízení.

*Proudový výstup 0/4 až 20 mA*

Je dostatečný standardní instalační kabel

*Pulzní /frekvenční /spínaný výstup*

Je dostatečný standardní instalační kabel

*Dvojitý pulzní výstup*

Je dostatečný standardní instalační kabel

*Reléový výstup*

Je dostatečný standardní instalační kabel.

*Proudový vstup 0/4 až 20 mA*

Je dostatečný standardní instalační kabel

*Stavový vstup*

Je dostatečný standardní instalační kabel

## 5.2.3 Připojovací kabel

## Prostředí bez nebezpečí výbuchu, Ex zóna 2, Class I, Div. 2

## *Standardní kabel*

Jako připojovací kabel lze použít standardní kabel.

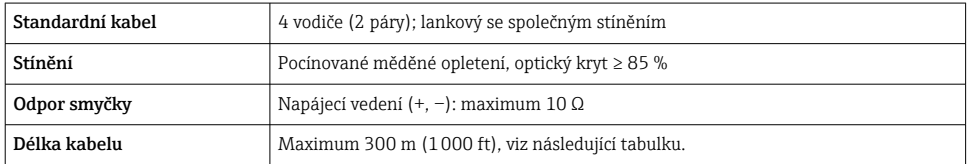

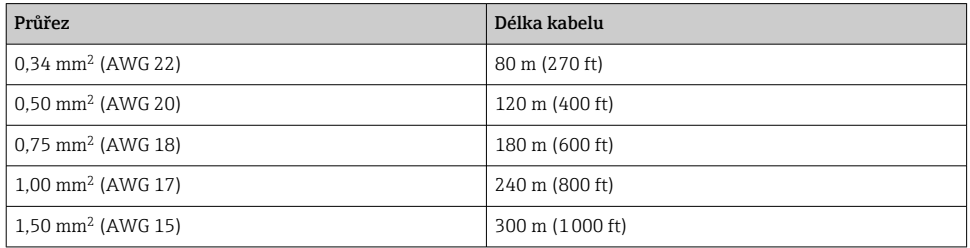

## Prostředí s nebezpečím výbuchu, Ex zóna 1, Class I, Div. 1

*Standardní kabel*

Jako připojovací kabel lze použít standardní kabel.

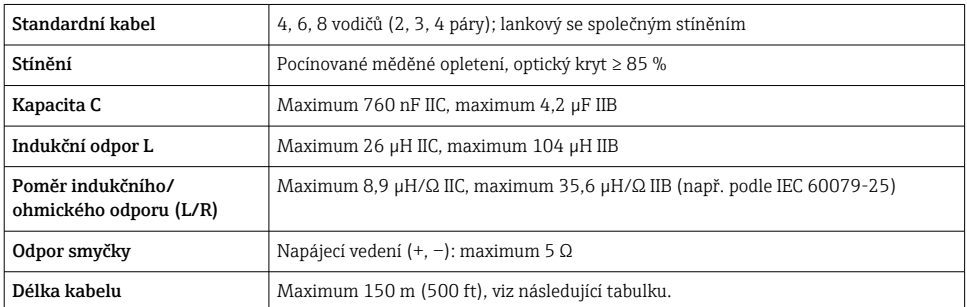

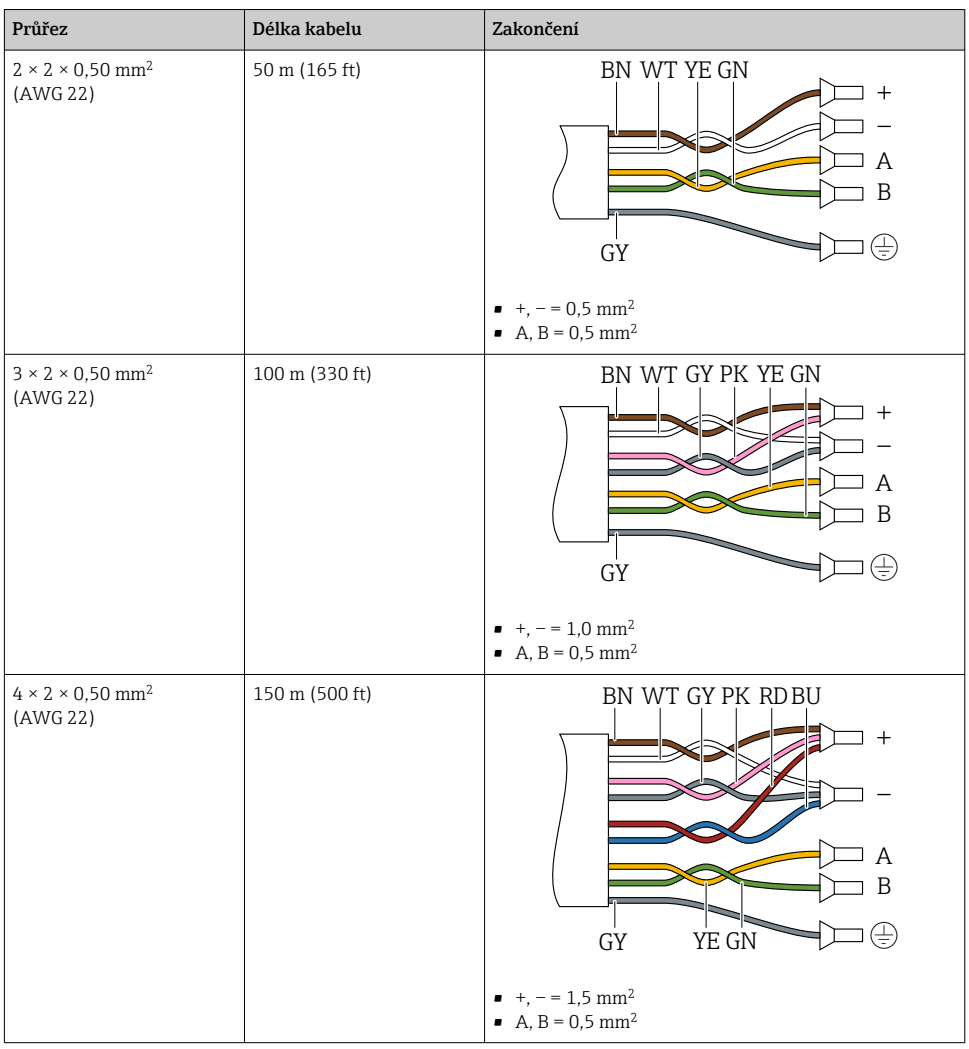

## 5.2.4 Přiřazení svorek

## Převodník: napájecí napětí, vstupy/výstupy

Přiřazení svorek vstupů a výstupů závisí na individuální objednané verzi zařízení. Specifické přiřazení svorek pro dané zařízení je uvedeno na nalepovacím štítku na krytu svorek.

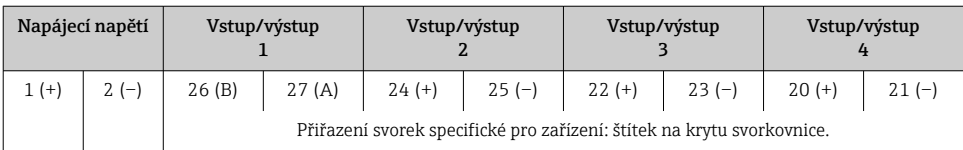

#### Pouzdro převodníku a připojení senzoru: spojovací kabel

Senzor a převodník, které jsou namontovány odděleně na odlišných místech, jsou propojeny spojovacím kabelem. Kabel je připojen přes pouzdro připojení senzor a pouzdro převodníku.

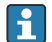

Přiřazení svorek a připojení spojovacího kabelu →  $\triangleq$  20.

#### 5.2.5 Příprava měřicího přístroje

Proveďte kroky v následujícím pořadí:

- 1. Namontujte převodník a senzor.
- 2. Pouzdro pro připojení senzoru: Připojte propojovací kabel.
- 3. Převodník: Připojte propojovací kabel.
- 4. Převodník: Připojte signální kabel a kabel pro napájecí napětí.

#### OZNÁMENÍ

#### Nedostatečné utěsnění skříně!

Provozní spolehlivost měřicího přístroje může být snížena.

- ‣ Použijte vhodné kabelové průchodky odpovídající stupni ochrany.
- 1. Odstraňte ochrannou zátku, pokud je osazena.
- 2. Pokud bude měřicí přístroj dodán bez kabelových průchodek: Zajistěte vhodnou průchodku pro odpovídající kabel.
- 3. Pokud bude měřicí přístroj dodán s kabelovými průchodkami: Respektujte požadavky na připojovací kabely  $\rightarrow \Box$  15.

# <span id="page-19-0"></span>5.3 Připojení měřicího zařízení

## OZNÁMENÍ

## V důsledku nesprávného připojení dochází k ohrožení elektrické bezpečnosti!

- ‣ Elektrické připojení smí provádět pouze řádně vyškolený odborný personál.
- ‣ Dodržujte platné federální/národní zákony a předpisy pro instalace.
- ‣ Dodržujte místní předpisy pro bezpečnost na pracovišti.
- ‣ Vždy připojte ochranný zemnicí kabel před připojováním dalších kabelů.
- ‣ V případě použití v potenciálně výbušném prostředí dodržujte informace v dokumentaci k přístroji specifické pro výbušná prostředí.

## 5.3.1 Připojení propojovacího kabelu

## **A VAROVÁNÍ**

#### Nebezpečí poškození elektronických součástí!

- ‣ Připojte senzor a převodník k stejné sestavě ochranného pospojování.
- ‣ Připojte senzor pouze k převodníku se stejným sériovým číslem.

#### Přiřazení svorek připojovacího kabelu

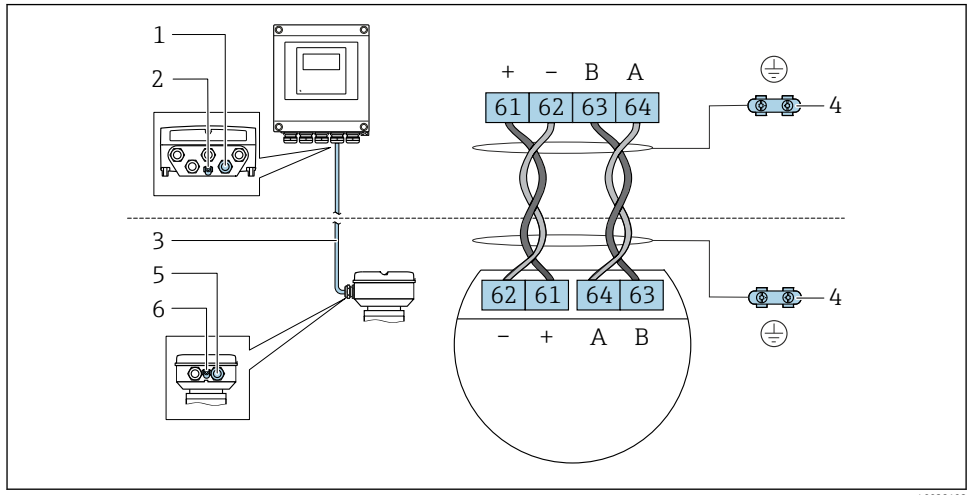

- *1 Kabelová vývodka pro kabel na pouzdru převodníku*
- *2 Ochranné zemnění (PE)*
- *3 Připojovací kabel komunikace ISEM*
- *4 Uzemnění přes zemní spojení; ve verzi s přístrojovou zástrčkou je uzemnění zajištěno přes vlastní zástrčku*
- *5 Kabelová vývodka pro kabel nebo připojení konektoru zařízení na pouzdru připojení senzoru*
- *6 Ochranné zemnění (PE)*

## Připojení propojovacího kabelu k hlavici senzoru

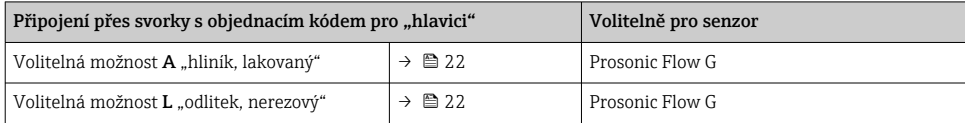

## Připojení propojovacího kabelu k převodníku

Kabel je k převodníku připojený prostřednictvím svorek  $\rightarrow \equiv 23$ .

#### <span id="page-21-0"></span>Připojení hlavice senzoru prostřednictvím svorek

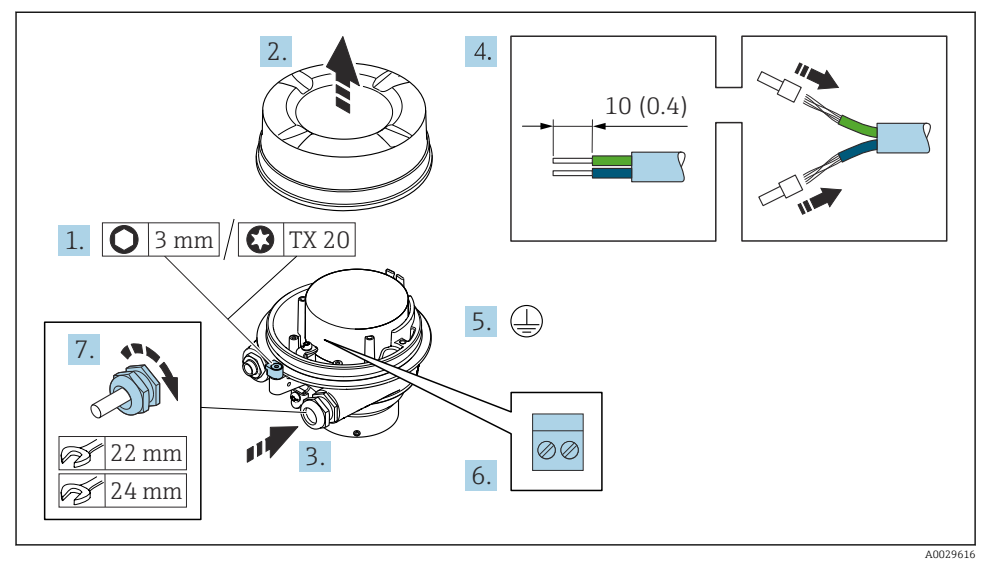

- 1. Uvolněte pojistnou sponu krytu skříně.
- 2. Odšroubujte kryt skříně.
- 3. Prostrčte kabel skrz kabelovou průchodku. Aby bylo zaručeno dobré utěsnění, neodstraňujte těsnicí kroužek z kabelové vývodky.
- 4. Odizolujte kabel a konce kabelu. V případě lankových kabelů nasaďte na vodiče návlečky.
- 5. Připojte ochranné uzemnění.
- 6. Připojte kabel podle přiřazení svorek propojovacího kabelu →  $\triangleq$  20.
- 7. Pevně utáhněte kabelové vývodky.
	- Tím je proces připojování propojovacího kabelu dokončen.

#### **AVAROVÁNÍ**

#### Stupeň ochrany skříně přestává platit v případě jejího nedostatečného utěsnění.

- ‣ Zašroubujte závit na krytu bez použití jakéhokoli maziva. Závit na krytu je opatřen vrstvou suchého maziva.
- 8. Našroubujte kryt skříně.
- 9. Utáhněte pojistnou sponu krytu skříně.

#### <span id="page-22-0"></span>Připojení propojovacího kabelu k převodníku

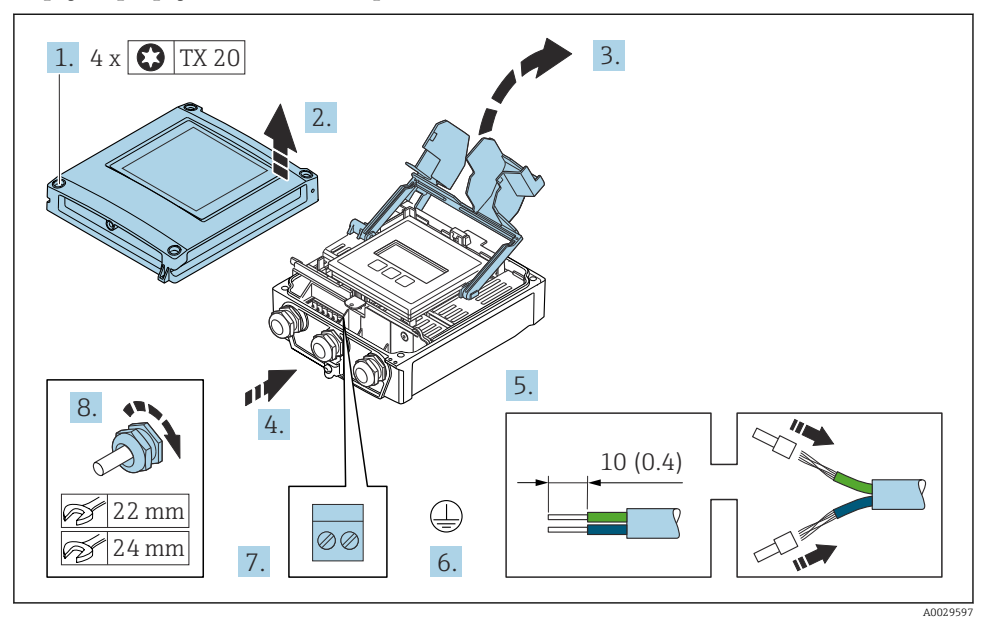

- 1. Uvolněte 4 upevňovací šrouby na krytu skříně.
- 2. Otevřete kryt pouzdra.
- 3. Otevřete vyklopením kryt svorek.
- 4. Protlačte kabel kabelovým vstupem. Pro zajištění těsnosti neodstraňujte z kabelového vstupu těsnicí kroužek.
- 5. Odizolujte kabel a konce kabelu. V případě lankových kabelů nasaďte na vodiče návlečky.
- 6. Připojte ochranné uzemnění.
- 7. Připojte kabel podle přiřazení svorek pro propojovací kabel →  $\triangleq$  20.
- 8. Pevně utáhněte kabelové vývodky.
	- Proces připojení propojovacího kabelu je nyní dokončen.
- 9. Zavřete kryt skříně.
- 10. Utáhněte pojistný šroub krytu skříně.
- 11. Po připojení propojovacího kabelu: Připojte signální kabel a kabel napájecího napětí →  $\triangleq$  24.

## <span id="page-23-0"></span>5.3.2 Připojení signálového kabelu a kabelu napájecího napětí

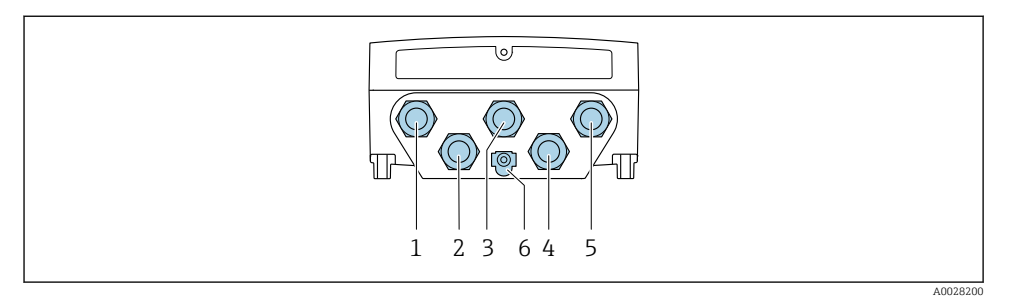

- *1 Svorkové připojení pro napájecí napětí*
- *2 Svorkové připojení pro přenos signálu, vstup/výstup*
- *3 Svorkové připojení pro přenos signálu, vstup/výstup*
- *4 Svorkové připojení pro propojovací kabel mezi senzorem a převodníkem*
- *5 Svorkové připojení pro přenos signálu, vstup/výstup; volitelně: připojení pro externí anténu sítě WLAN*
- *6 Ochranné zemnění (PE)*

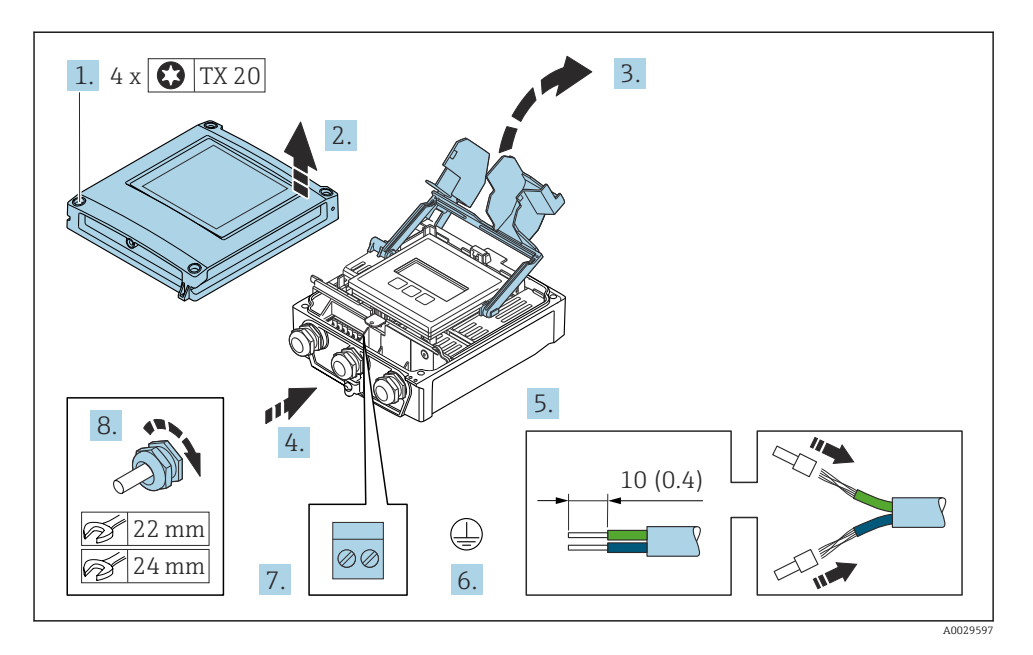

- 1. Uvolněte 4 upevňovací šrouby na krytu skříně.
- 2. Otevřete kryt pouzdra.
- 3. Otevřete vyklopením kryt svorek.
- 4. Protlačte kabel kabelovým vstupem. Pro zajištění těsnosti neodstraňujte z kabelového vstupu těsnicí kroužek.
- <span id="page-24-0"></span>5. Odizolujte kabel a konce kabelu. V případě lankových kabelů nasaďte na vodiče návlečky.
- 6. Připojte ochranné uzemnění.
- 7. Kabel připojte podle přiřazení svorek.
	- Přiřazení svorek signálního kabelu: Přiřazení svorek specifické pro zařízení je zdokumentováno na štítku na krytu svorkovnice. Přiřazení svorek napájecího napětí: Nalepovací štítek v krytu svorek nebo.
- 8. Pevně utáhněte kabelové vývodky.
	- Tím je proces připojení kabelů dokončen.
- 9. Zavřete kryt svorek.
- 10. Zavřete kryt skříně.

#### **AVAROVÁNÍ**

#### Stupeň ochrany skříně může přestat platit v případě jejího nedostatečného utěsnění.

‣ Zašroubujte šroub bez použití jakéhokoli maziva.

#### OZNÁMENÍ

#### Na upevňovací šrouby působí nadměrný utahovací moment!

Nebezpečí poškození plastového převodníku.

‣ Utáhněte upevňovací šrouby podle utahovacího momentu: 2 Nm (1,5 lbf ft)

11. Utáhněte 4 upevňovací šrouby na krytu skříně.

## 5.4 Zajištění vyrovnání potenciálu

#### 5.4.1 Požadavky

Pro vyrovnání potenciálu není potřeba dělat žádná zvláštní opatření.

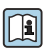

U zařízení, která se mají používat ve výbušných prostředích, se řiďte směrnicemi, které  $\Xi$ jsou uvedeny v dokumentaci pro prostředí s nebezpečím výbuchu (XA).

# <span id="page-25-0"></span>5.5 Nastavení hardwaru

## 5.5.1 Nastavení adresy přístroje

Adresa zařízení musí být vždy zkonfigurována pro zařízení slave Modbus. Platné adresy zařízení leží v rozsahu 1 … 247. V síti Modbus RS485 smí být každá adresa přidělena pouze jednou. Při nesprávném nastavení adresy řídicí zařízení Modbus měřicí přístroj nerozpozná. v<br>Všechny měřicí přístroje se dodávají z výroby s adresou přístroje 247 a s režimem "softwarové adresace".

### Hardwarové adresování

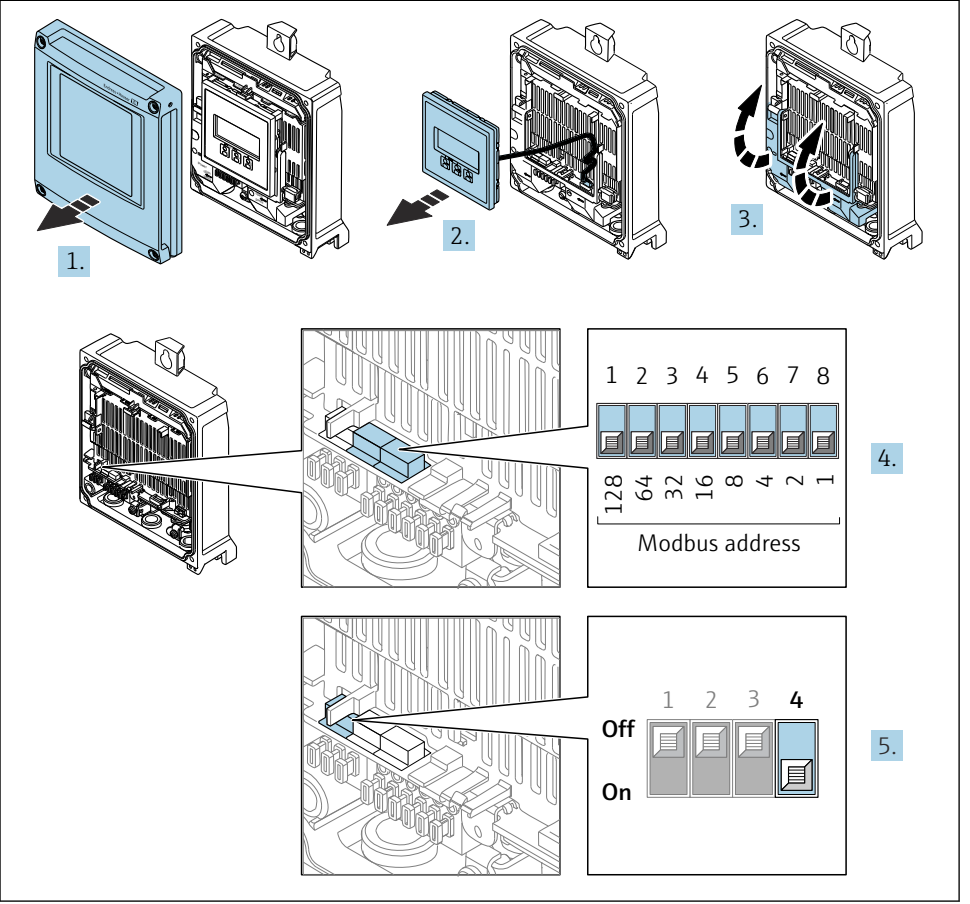

A0029677

- 1. Otevřete kryt pouzdra.
- 2. Odejměte zobrazovací modul.
- 3. Otevřete vyklopením kryt svorek.
- 4. Požadovanou adresu přístroje nastavte pomocí přepínačů DIP.
- 5. Pro přepnutí adresování ze softwarového adresování na hardwarové adresování: přepněte přepínač DIP do polohy On.
	- Změna adresy zařízení bude účinná po 10 sekundách.

#### Softwarová adresace

- ‣ Pro přepnutí adresování z hardwarového adresování na softwarové adresování: přepněte přepínač DIP do polohy Off.
	- Adresa zařízení nastavená v parametr Adresa zařízení začne být účinná po 10 sekundách.

#### 5.5.2 Aktivace zakončovacího odporu

Aby se zamezilo nesprávné komunikaci při přenosu v důsledku nevyvážení impedance, zakončete kabel Modbus RS485 správně na začátku a na konci daného segmentu sběrnice.

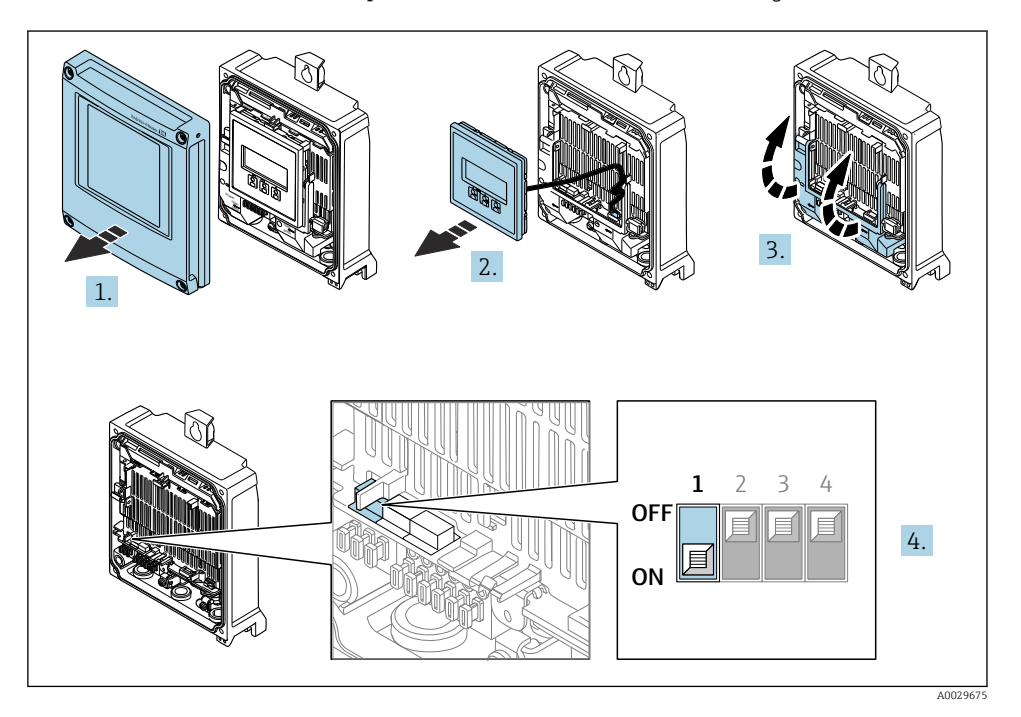

- 1. Otevřete kryt pouzdra.
- 2. Odejměte zobrazovací modul.
- 3. Otevřete vyklopením kryt svorek.
- 4. Přepněte přepínač DIP č. 3 do polohy On.

# <span id="page-27-0"></span>5.6 Zajištění stupně krytí

Měřicí přístroj splňuje všechny požadavky na stupeň krytí IP 66/67, skříň typu 4X.

Aby byl zaručen stupeň krytí IP 66/67, skříň typu 4X, po elektrickém připojení proveďte tyto kroky:

- 1. Zkontrolujte, zda jsou těsnění skříně čistá a správně instalovaná.
- 2. V případě potřeby osušte, vyčistěte nebo vyměňte těsnění.
- 3. Utáhněte všechny šrouby na převodníku a kryty přišroubujte.
- 4. Pevně utáhněte kabelové vývodky.
- 5. K zajištění toho, aby do vstupu pro kabel nevnikala vlhkost: Veďte kabel tak, aby dole tvořil smyčku před vstupem pro kabel ("odkapávací smyčka").

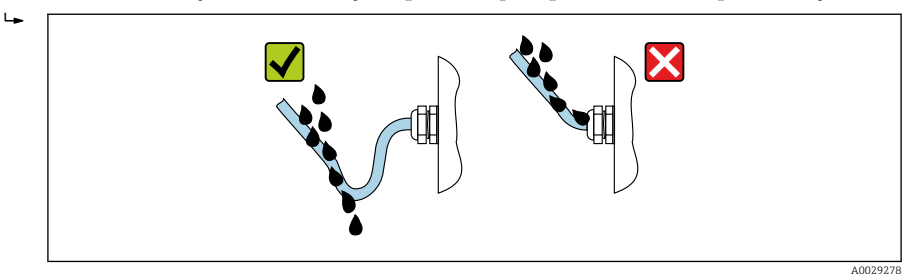

6. Dodávané kabelové průchodky nezajišťují ochranu pouzdra, když se nepoužívá. Musí být proto nahrazeny maketou plus odpovídat stupni krytí.

# 5.7 Kontrola po připojení

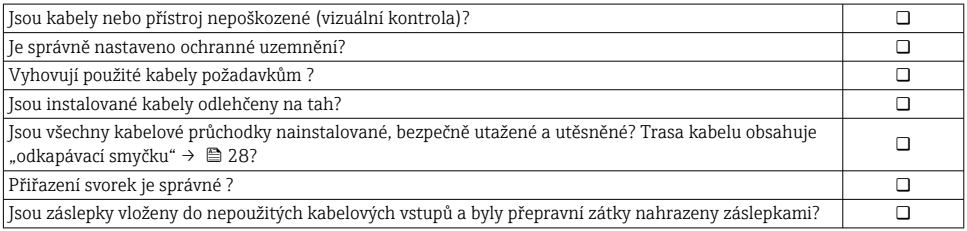

# <span id="page-28-0"></span>6 Možnosti ovládání

## 6.1 Přehled možností provozu

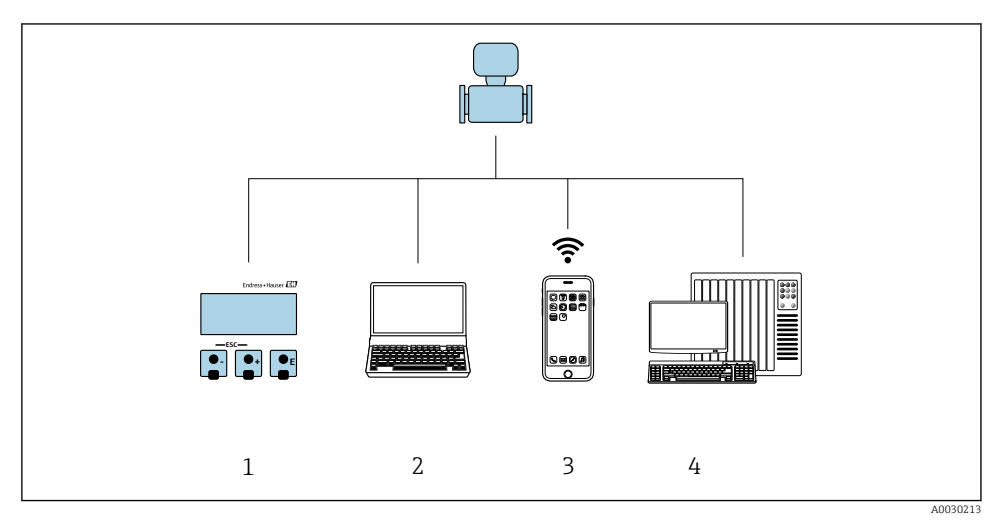

- *1 Lokální ovládání prostřednictvím zobrazovacího modulu*
- *2 Počítač s webovým prohlížečem (např. Internet Explorer) nebo s ovládacím nástrojem (např. FieldCare, AMS Device Manager, SIMATIC PDM)*
- *3 Mobilní přenosný terminál s aplikací SmartBlue*
- *4 Řídicí systém (např. PLC)*

# <span id="page-29-0"></span>6.2 Struktura a funkce ovládacího menu

## 6.2.1 Struktura menu obsluhy

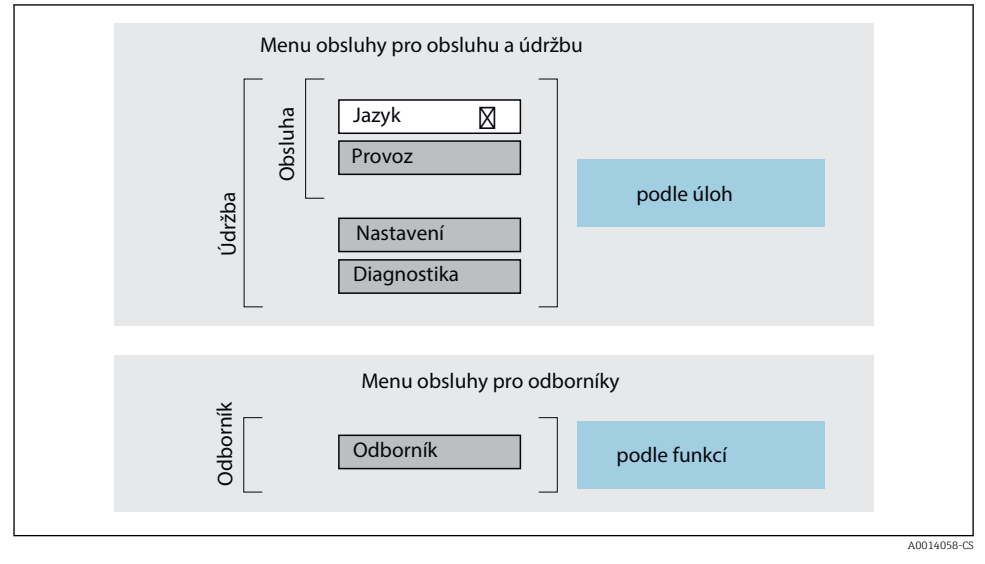

 *<sup>4</sup> Schematická struktura menu obsluhy*

#### 6.2.2 Způsob provozu

Jednotlivé části obslužného menu jsou přiřazeny určitým uživatelským rolím (např. operátor, údržba). Každá uživatelská role obsahuje typické úlohy v rámci životního cyklu přístroje.

Podrobné informace ohledně ovládací logiky naleznete v pokynech k obsluze přístroje.  $\boxed{1}$  $\rightarrow$   $\oplus$  3

## <span id="page-30-0"></span>6.3 Přístup k menu obsluhy přes místní displej

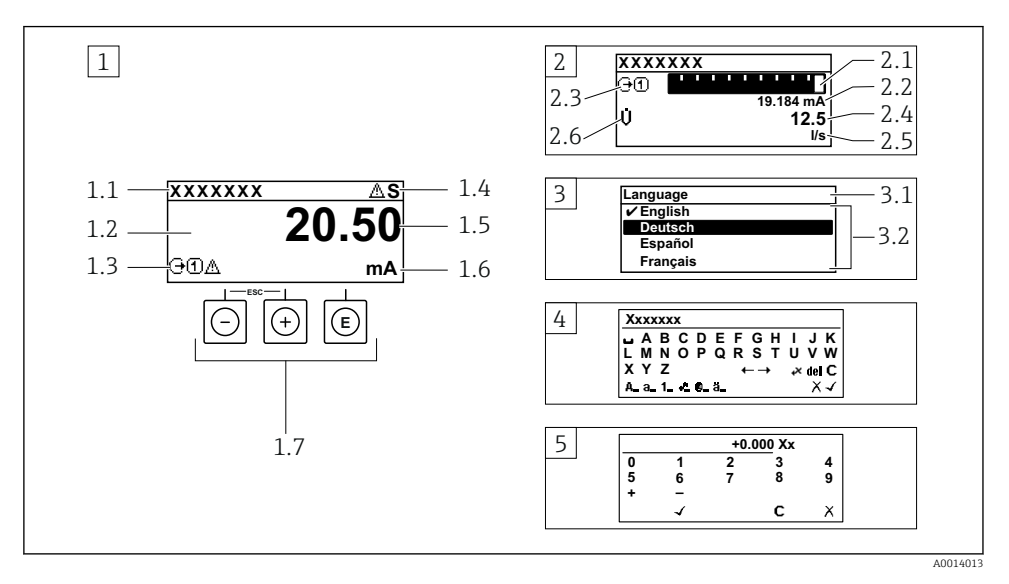

- *1 Provozní displej s naměřenou hodnotou zobrazenou jako "1 hodnota, max." (příklad)*
- *1.1 Tag (označení) přístroje*
- *1.2 Oblast zobrazení měřených hodnot (4 řádky)*
- *1.3 Vysvětlující symboly pro naměřenou hodnotu: typ měřené hodnoty, čísla kanálu měření, symbol pro diagnostiku*
- *1.4 Oblast stavu*
- *1.5 Měřená hodnota*
- *1.6 Jednotka pro měřenou hodnotu*
- *1.7 Ovládací prvky*
- *2 Provozní displej s naměřenou hodnotou zobrazenou jako "1 sloupcový diagram + 1 hodnota" (příklad)*
- *2.1 Zobrazení sloupcového diagramu pro měřenou hodnotu 1*
- *2.2 Měřená hodnota 1 s jednotkou*
- *2.3 Vysvětlující symboly pro naměřenou hodnotu 1: typ měřené hodnoty, číslo kanálu měření*
- *2.4 Měřená hodnota 2*
- *2.5 Jednotka měřené hodnoty 2*
- *2.6 Vysvětlující symboly pro naměřenou hodnotu 2: typ měřené hodnoty, číslo kanálu měření*
- *3 Okno navigace: výběrový seznam parametru*
- *3.1 Cesta a stav*
- *3.2 Oblast zobrazení parametrů: označuje aktuální hodnotu parametru*
- *4 Okno editování: editor textu se vstupní maskou*
- *5 Okno editování: editor čísel se vstupní maskou*

## 6.3.1 Provozní displej

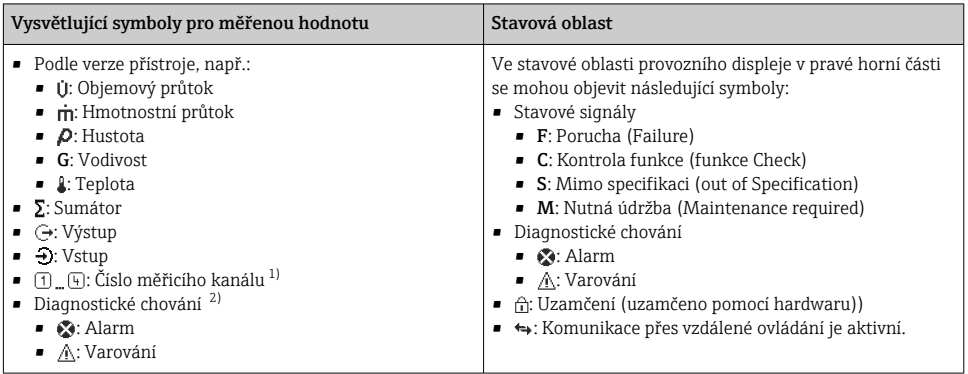

1) Pokud pro stejný typ měřené proměnné existuje více než jeden kanál (sumátor, výstup atd.)

2) Pro diagnostickou událost, která se týká zobrazené měřené proměnné.

## 6.3.2 Okno navigace

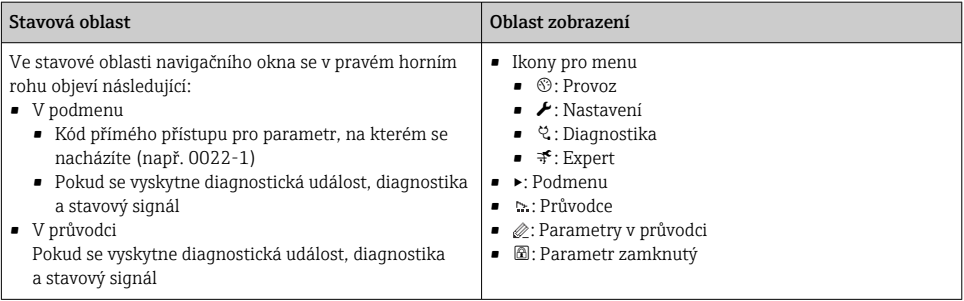

## 6.3.3 Zobrazení pro úpravy

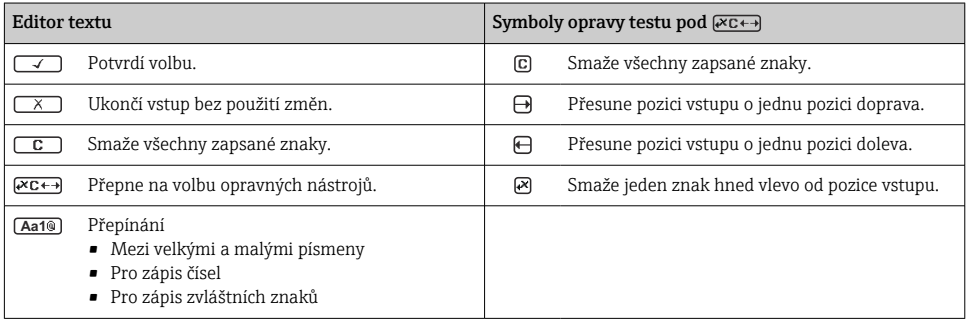

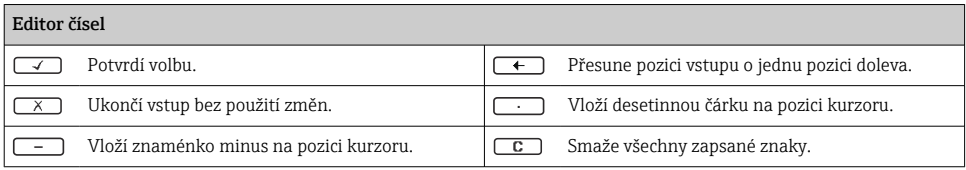

## 6.3.4 Ovládací prvky

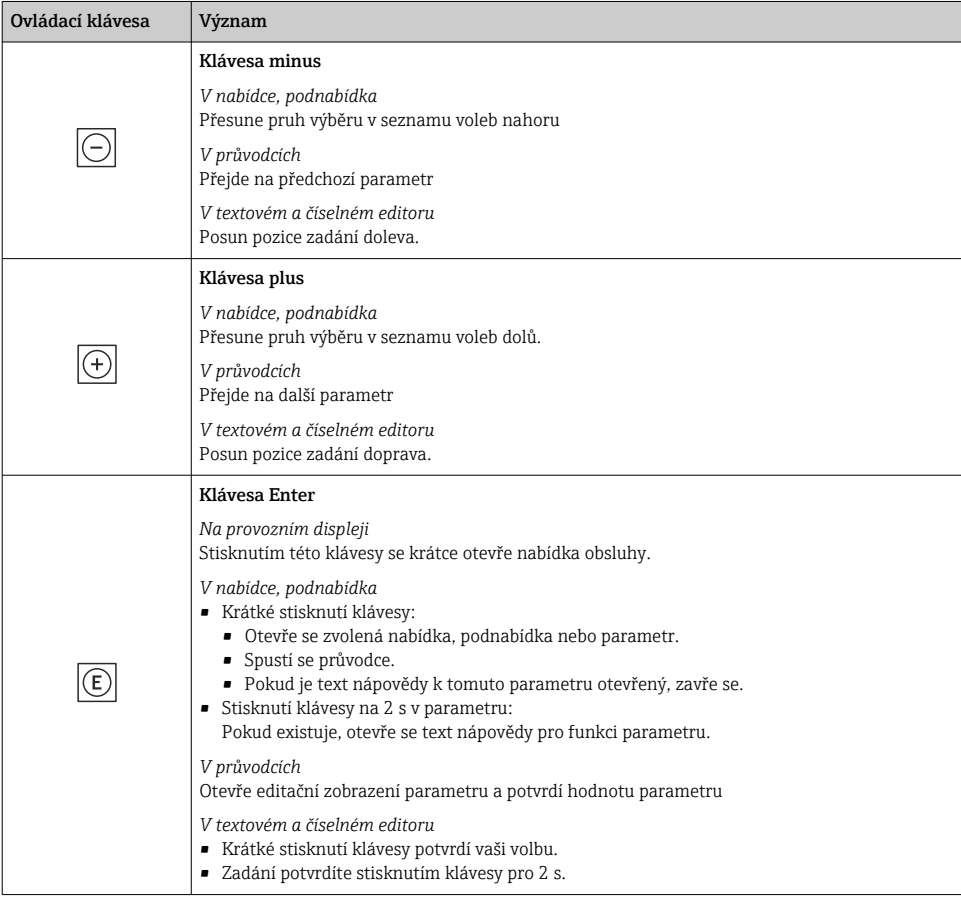

<span id="page-33-0"></span>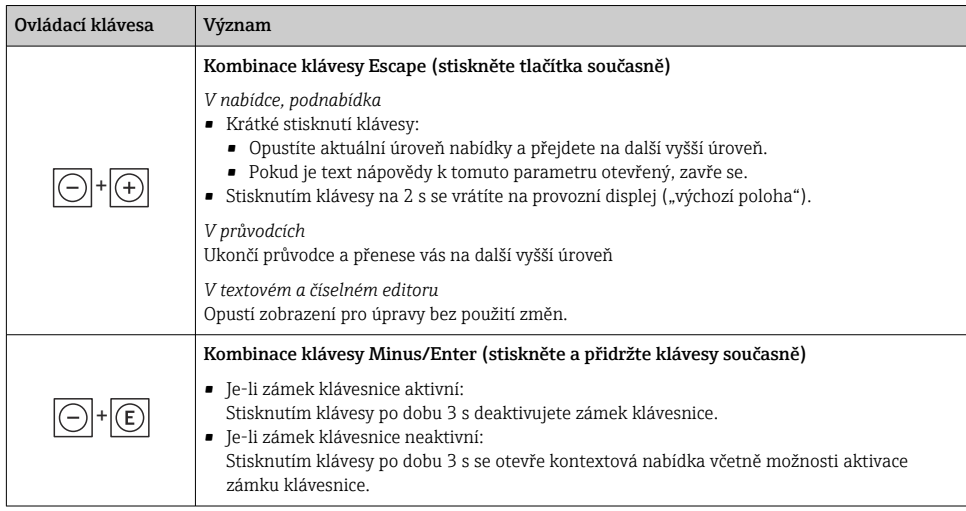

#### 6.3.5 Další informace

Další informace o následujících tématech:

- Vyvolání textu nápovědy
- Role uživatele a související autorizace přístupu
- Zákaz ochrany proti zápisu pomocí přístupového kódu
- Povolení a zakázání zámku klávesnice

Návod k obsluze přístroje →  $\triangleq$  3

## 6.4 Přístup k menu obsluhy přes ovládací nástroj

Podrobné informace o přístupu přes FieldCare a DeviceCare naleznete v návodu k obsluze m přístroje  $\rightarrow \Box$  3

## 6.5 Přístup k menu obsluhy přes webový server

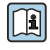

Přístup k menu obsluhy je rovněž možný přes webový server. Viz Návod k obsluze přístroje.→ ■ 3

# <span id="page-34-0"></span>7 Systémová integrace

Podrobné informace o systémové integraci naleznete v návodu k obsluze přístroje →  $\triangleq$  3  $|\mathbf{u}|$ 

- Přehled souborů s popisem zařízení:
	- Údaje o aktuální verzi přístroje
	- Operační nástroje
- Kompatibilita s dřívějším modelem
- Informace ohledně Modbus RS485
	- Kódy funkcí
	- Doba odezvy
	- Datová mapa pro Modbus

# 8 Uvedení do provozu

## 8.1 Instalace a kontrola funkce

Před uvedením přístroje do provozu:

- ‣ Musí být provedeny kontroly po provedení instalace a po připojení.
- Seznam "Kontrola po montáži"  $\rightarrow \blacksquare$  14
- Seznam "Kontrola po připojení"  $\rightarrow \blacksquare$  28

# 8.2 Nastavení provozního jazyka

Tovární nastavení: angličtina nebo objednaný místní jazyk

<span id="page-35-0"></span>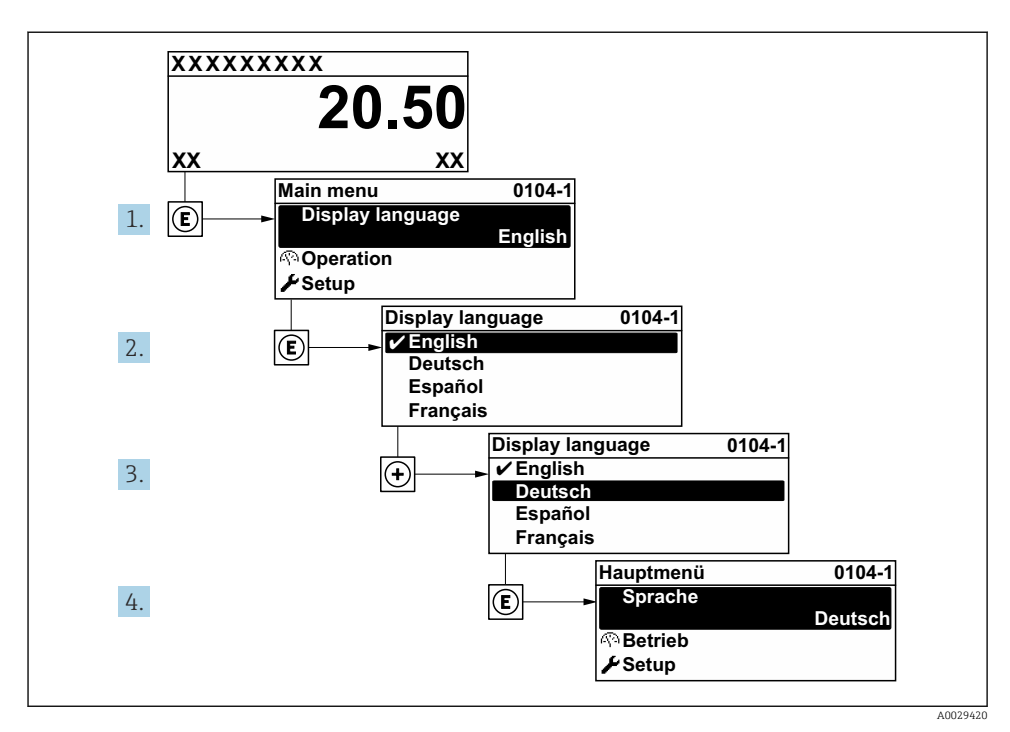

 *5 Na příkladu místního displeje*

# 8.3 Nastavení měřicího zařízení

Pro rychlé uvedení měřícího přístroje do provozu se používá nabídka nabídka Nastavení a její podnabídky, také různí průvodci. Obsahují všechny parametry vyžadované pro nastavení, jako například pro měření nebo komunikaci.

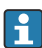

Počet podnabídek a parametrů se může lišit v závislosti na verzi přístroje. Výběr se může lišit v závislosti na objednacím kódu.

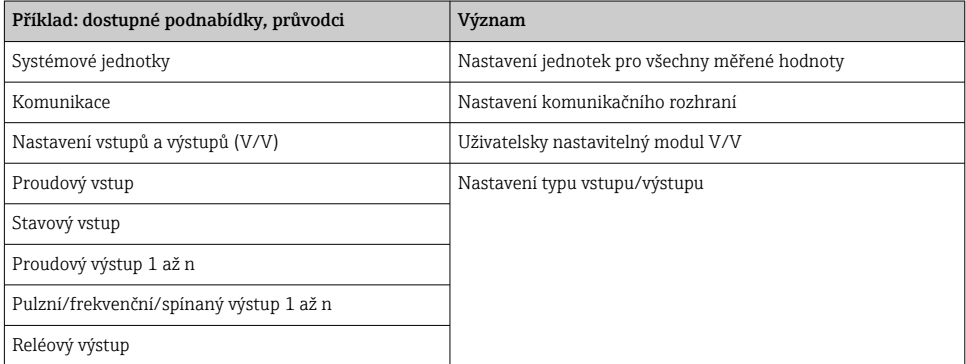

<span id="page-36-0"></span>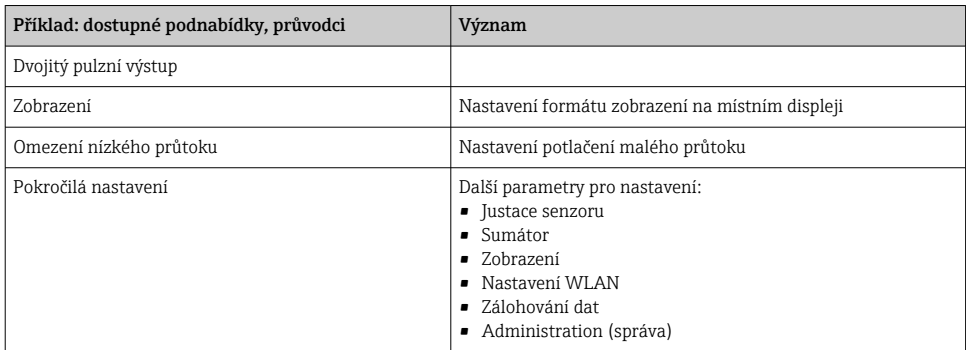

## 8.4 Ochrana nastavení před neoprávněným přístupem

Pro ochranu nastavení měřicího přístroje před neúmyslnou změnou po uvedení do provozu jsou následující možnosti ochrany proti zápisu:

- Ochrana přístupu k parametrům pomocí přístupového kódu
- Ochrana přístupu k místnímu ovládání pomocí zámku kláves
- Ochrana přístupu k měřicímu zařízení pomocí přepínače ochrany proti zápisu

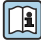

Podrobné informace o nastavení ochrany proti nepovolenému přístupu naleznete v návodu k obsluze přístroje.  $\rightarrow \Box$  3

Podrobné informace ohledně ochránění nastavení proti neoprávněnému přístupu při  $\left[ \begin{matrix} 1 \end{matrix} \right]$ obchodním měření naleznete ve speciální dokumentaci pro toto příslušné zařízení.

# 9 Diagnostické informace

Závady zjištěné autodetekčním systémem měřicího přístroje se zobrazují jako diagnostické zprávy střídající se s provozním displejem. Zprávu o nápravných opatřeních je možno vyvolat z diagnostických zpráv a obsahuje důležité informace o závadě.

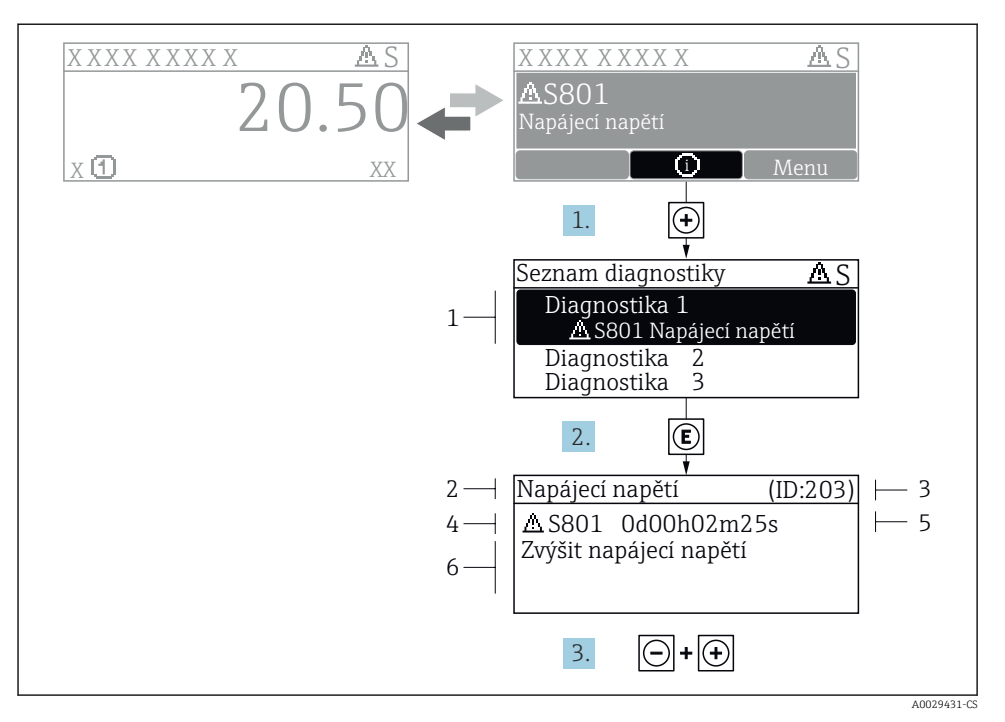

 *6 Zpráva o nápravných opatřeních*

- *1 Diagnostické informace*
- *2 Krátký text*
- *3 Servisní ID*
- *4 Diagnostika s diagnostickým kódem*
- *5 Doba provozu, kdy došlo k chybě*
- *6 Nápravná opatření*
- 1. Uživatel je v diagnostické zprávě. Stiskněte  $\boxplus$  (symbol  $\textcircled{\tiny 1}.$ 
	- Otevře se podnabídka Seznam hlášení diagnostiky.
- 2. Zvolte požadovanou diagnostickou událost pomocí  $\boxplus$  nebo  $\boxminus$  a stiskněte  $\boxplus$ .
	- Otevře se zpráva o nápravných opatřeních.
- 3. Stiskněte  $\Box$  +  $\Box$  současně.
	- Zpráva o nápravných opatřeních se zavře.

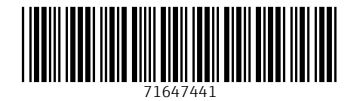

# www.addresses.endress.com

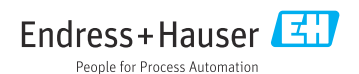